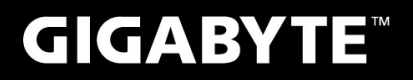

# **P27**

# **MANUAL DO USUÁRIO**

· Português

 $V<sub>2.1</sub>$ 

## **Parabéns pela compra do Notebook GIGABYTE P27!** Este manual irá ajudá-lo 1

a começar com a configuração do seu notebook. Para informações mais detalhadas por favor visite o nosso site http://www.gigabyte.com. Todas as especificações estão sujeitas a configuração do fabricante no momento do despacho e poderão ser alteradas sem aviso prévio, escrita or de outra forma.

# **Usando GIGABYTE Notebook pela primeira vez**

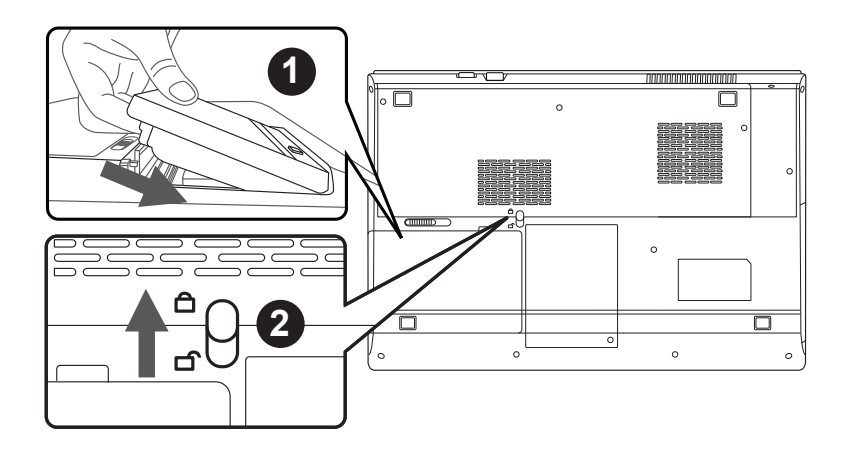

## **Para instalar a bateria por favor siga as seguintes instruções:**

- 1 Insira a bateria no compartimento.
- Lembre- se de deslizar o interruptor para a posição "travado".

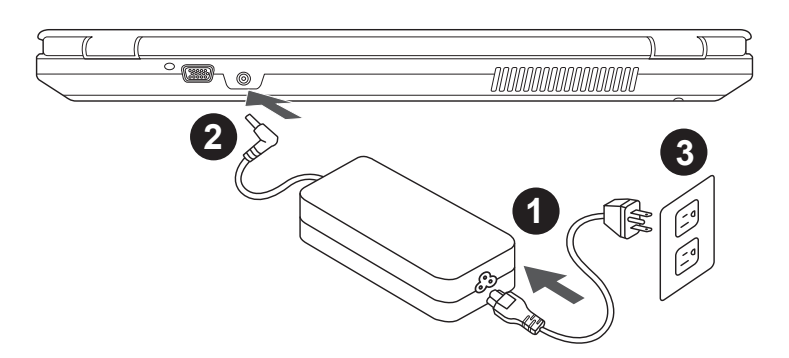

- 1 Ligue o cabo de alimentação ao adaptador AC.
- 2 Conecte o adaptador AC à tomada DC-in no lado direito do notebook.
- 3 Ligue o cabo de alimentação à tomada elétrica.

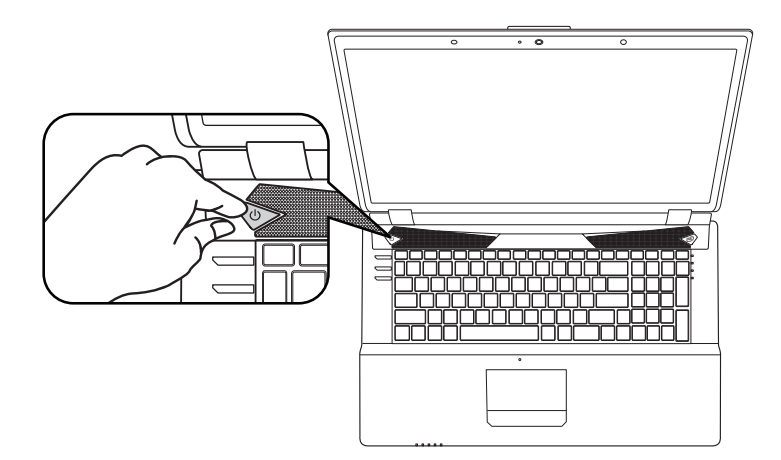

## **Ligando à energia**

Após ligar o seu notebook P27 pela primeira vez, não desligue até que o sistema operacional for configurado. Por favor, note-se de que o volume do áudio não funcionará até que a instalação do Windows ® for concluída.

# **Ligando o Notebook P27 pela primeria vez:**

Dependendo da configuração, a tela de inicialização do Microsoft ® Windows ® será a primeira tela que você irá ver como o notebook iniciando. Siga os avisos e instruções na tela e personalize suas informações pessoais para concluir a configuração do sistema operacional do Windows ®.

# **Vista Frontal & Superior**

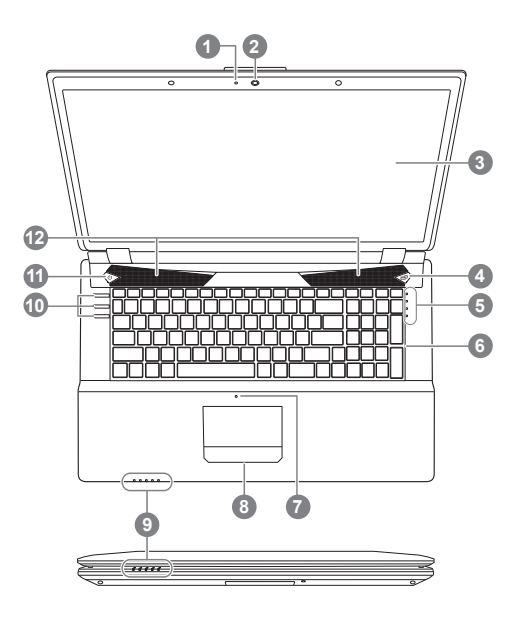

Indicador LED do estatus da Webcam Camera **Tela** Botão Tecnologia Turbo Boost Botão 5 Indicadores LED <sup>@</sup> 6 Teclado **Microfone Touchpad** Indicadores LED <sup>®</sup> 10 Botões de atalho 11 Botão iniciar <sup>6</sup> 12 Alto-falantes \*Para mais informações consulte a página 5

# **Vista Esquerda**

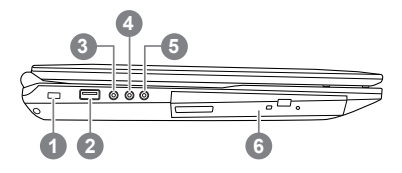

- **Trava Kensington**
- 2 Porta USB 2.0
- 3 Conector S/PDIF-Out
- 4 Conector para microfone
- 5 Conector de fone de ouvido
- 6 Unidade de disco óptico

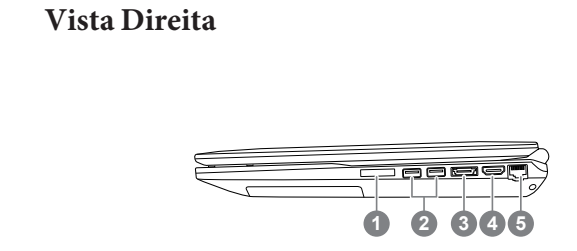

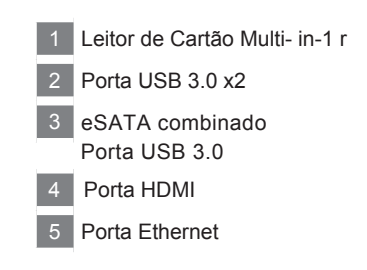

## **Vista Inferior & Traseira**

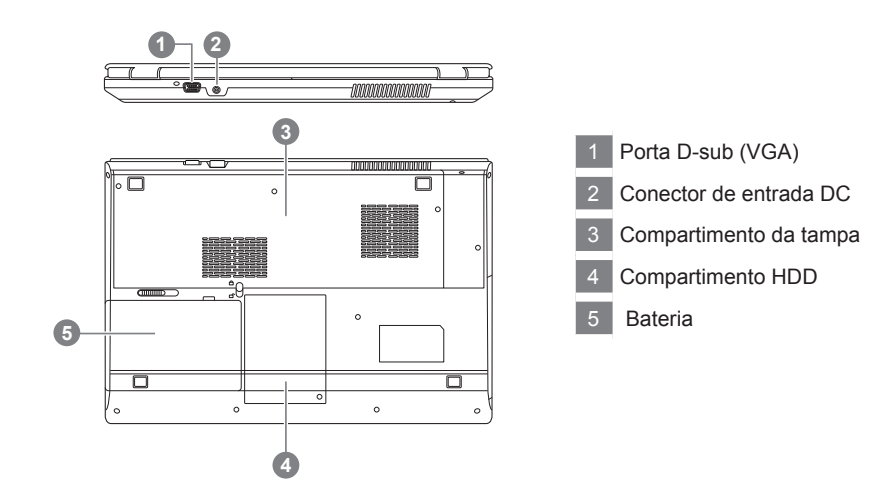

Os indicadores LED no Notebook exibe informações úteis sobre o estado atual do Notebook.

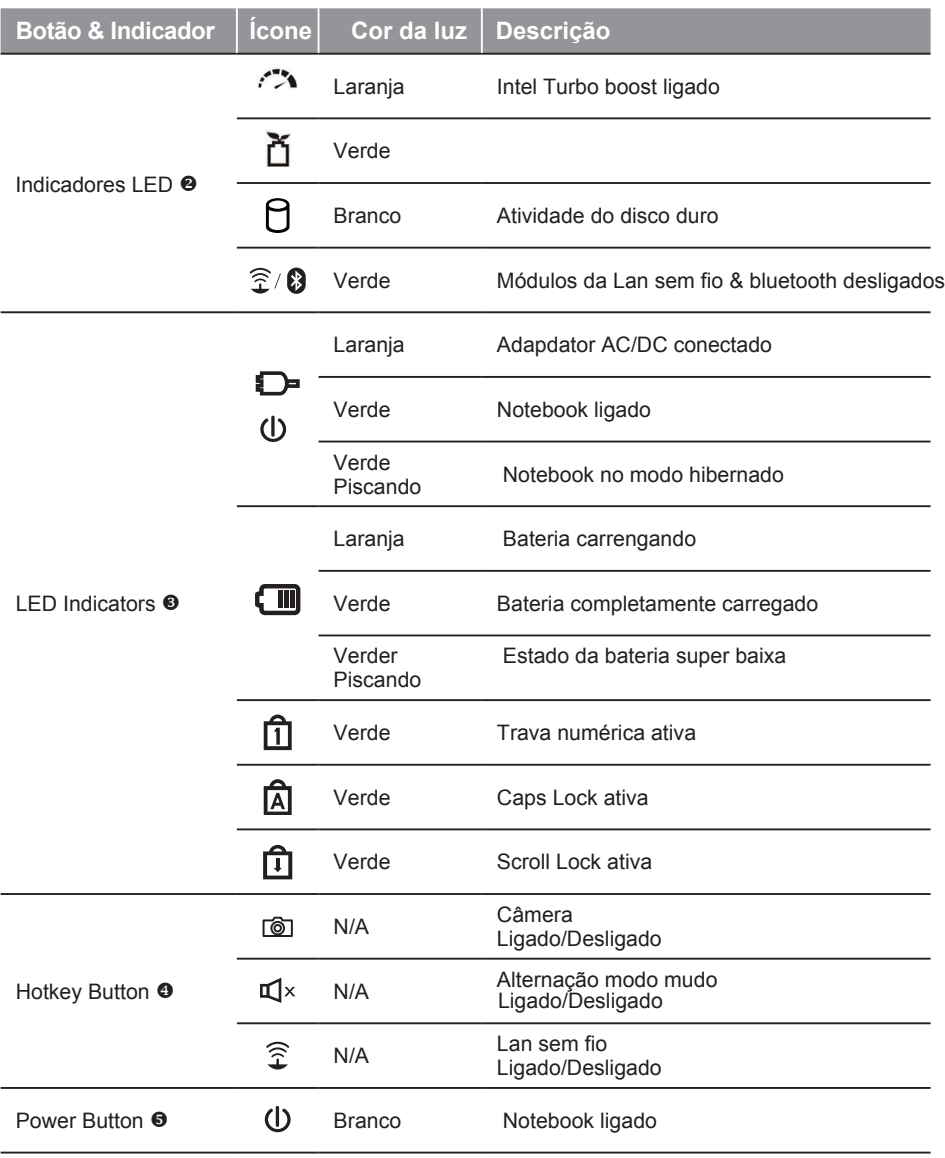

# **Teclas de atalho**

6

O computador utiliza teclas de atalho ou combinações de teclas para aceder à maior parte dos comandos do computador como a luminosidade da tela e o volume de saída. Para ativar as teclas de atalho, pressione e segure a tecla <Fn> antes de pressionar a outra tecla na combinação de teclas de atalho.

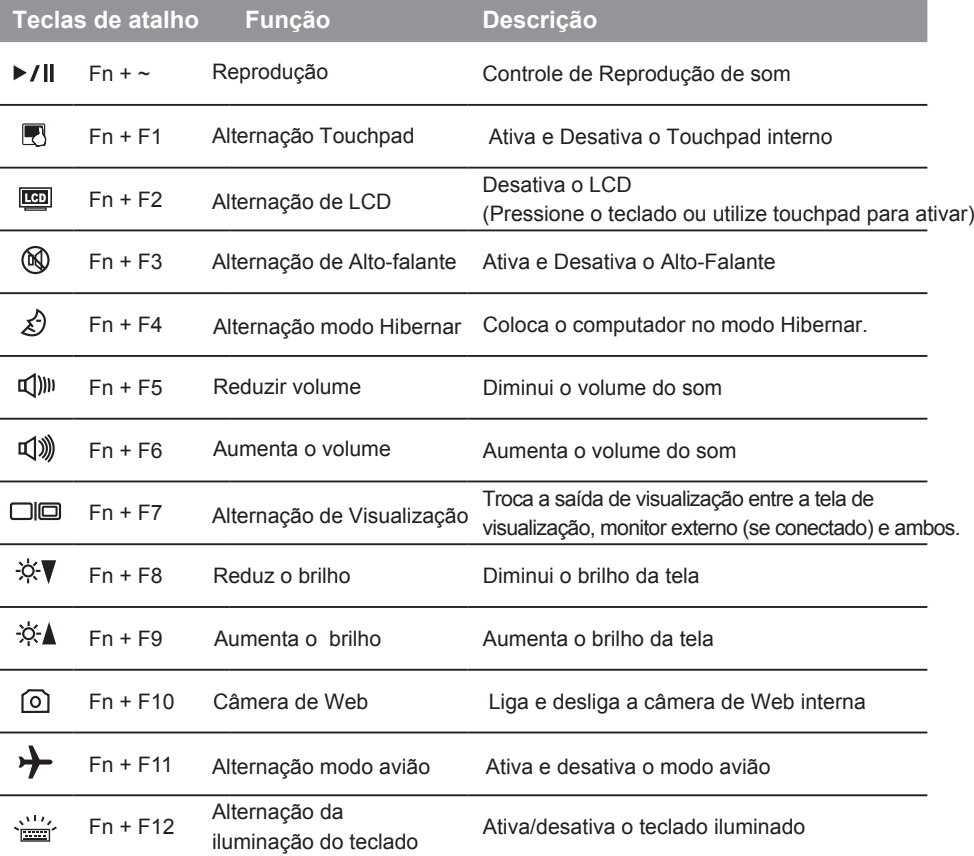

# **Configuração do sistema**

Pressione a tecla de atalho para ajustar a configuração da BIOS, recuperação do sistema e a opção do menu para iniciar.

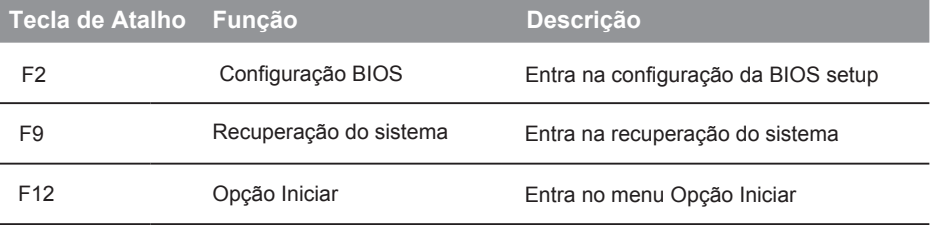

# <sup>7</sup> **Configure Seu Sistema para RAID 0/1**

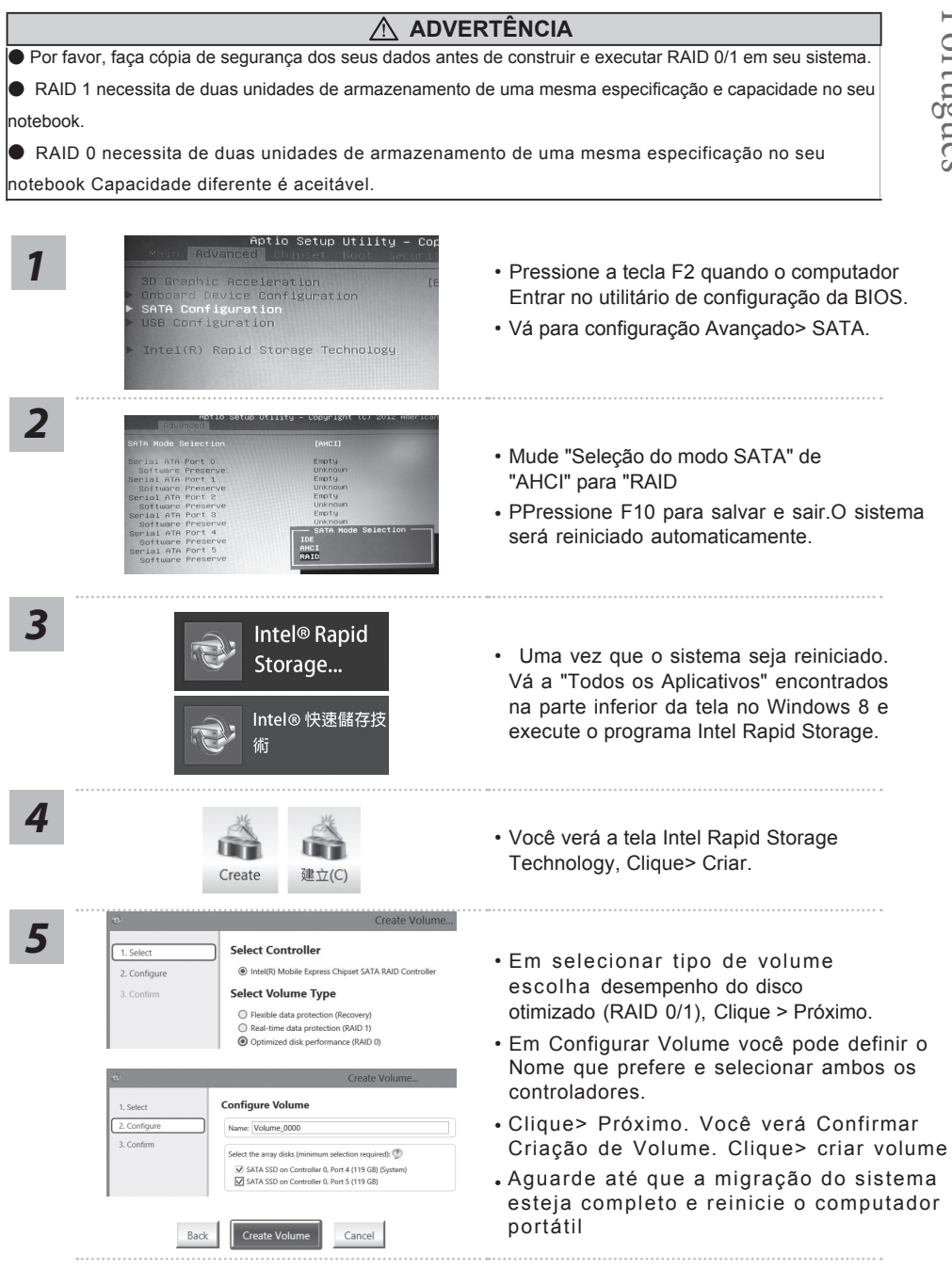

### **ADVERTÊNCIA**

●Você pode fazer cópia de segurança da imagem de recuperação original através deste aplicativo, no caso de perdê-lo devido a danos do dispositivo.

● Você pode fazer cópia de segurança da imagem de recuperação original ao disco USB e restaurar o sistema se houver substituição do sistema de armazenamento com o disco de recuperação USB.

● Antes de restaurar o sistema através do disco de recuperação USB, certifique-se que você já tenha feito a cópia de segurança dos seus dados.

● Por favor, NÃO desligue ou desconecte o sistema executando a cópia de segurança através do disco USB de recuperação

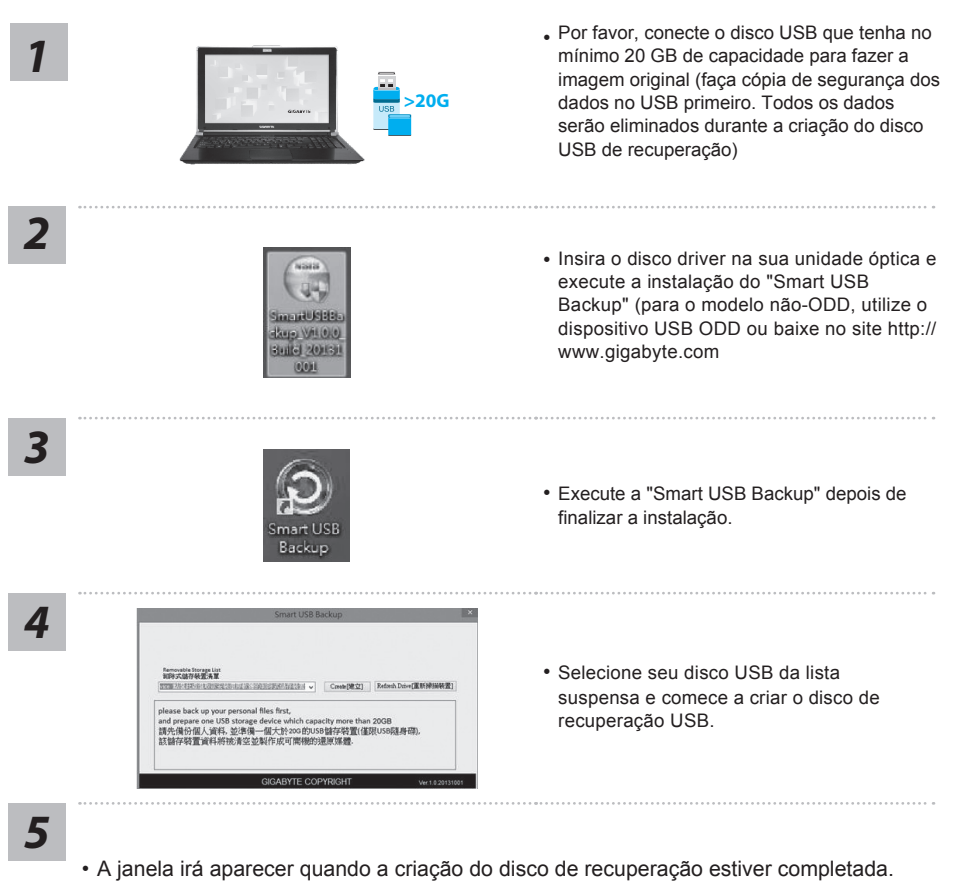

- Pressione F12 na inicialização do sistema quando você precisa restaurar o sistema. Selecione "Reiniciar a partir do disco de recuperação USB "e o sistema será restaurado.
- O tempo necessário para restaurar será cerca de 30 minutos (tempo necessário pode variar conforme o modelo de disco USB)

#### **Sistema de Recuperação (Restaurar o sistema operacional do seu notebook)**

Quando houver algo errado com o sistema operacional do computador portátil, o armazenamento do computador portátil tem uma partição oculta que contém uma imagem de backup completo do sistema operacional que pode ser usado para restaurar o sistema para as configurações padrões da fábrica.

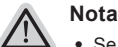

- ˙ Se o armazenamento for mudado ou a partição apagada, a opção de recuperação não estará mais disponível e um serviço de recuperação será necessário.
- ˙ A função de recuperação só está disponível em dispositivos com S/O pré-instalado. Dispositivos com DOS não tem a função de recuperação.

## **Iniciar Recuperação do Sistema**

O recurso de recuperação do sistema é pré-instalado antes do computador portátil ser enviado da fábrica. O menu de opções permite-lhe de iniciar a ferramenta de recuperação do Windows para reinstalar o sistema operacional ao padrão da fábrica. A breve introdução abaixo irá mostrar-lhe como iniciar a ferramenta de recuperação e restaurar o sistema.

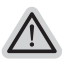

*1*

*3*

*4*

#### **Tudo pronto para ir**

Verifique se o seu Notebook está conectado. Isto poderá demorar alguns minutos.

# **Guia de Recuperação da Windows 7**

Desligue e reinicie o computador portátil..

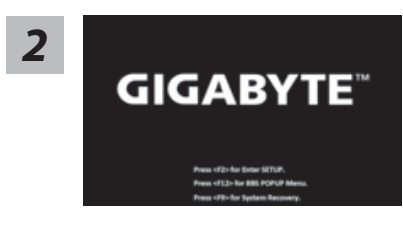

 Durante o processo de inicialização do computador portátil, pressione a tecla F9 para iniciar a ferramenta.

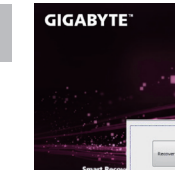

A recuperação será ativada e você verá os botões de opção na janela. Clique no "Recovery"para começar.

#### **Cuidado**

Uma vez que "Recovery"é selecionado, seus dados pessoais e arquivos serão deletados após que o seu notebook começar a restaurar e o sistema operacional será resetado para as configurações padrões da fábrica.

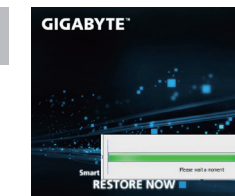

A barra indicadora do progresso irá mostrar na janela quando o processo de recuperação está em execução. Por favor verifique se o Adaptador AC está conectado e não desligue o seu notebook.

Português

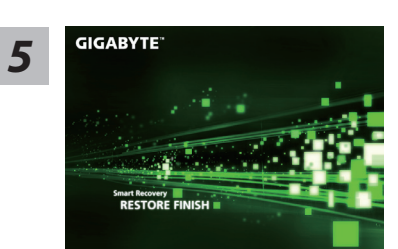

Reinicie o computador portátil após a recuperação do *5* sistema estiver completada.

# **Guia de Recuperação do Windows 8.1**

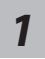

Desligue e reinicie o computador portátil.

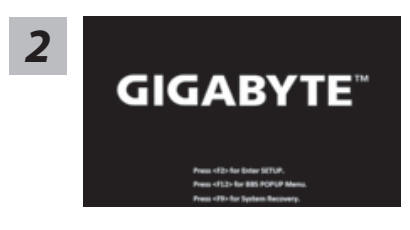

Durante o processo de inicialização do computador<br>**2 2 PORTE**<sup>18</sup> portátil, pressione a tecla F9 para iniciar a ferramenta.

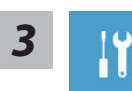

Escolha "Solução de problemas" para entrar nas configurações de recuperação. (Além disso, você pode escolher "Continuar" para sair do sistema de recuperação e continuar no Windows 8 para arquivos ou cópia de segurança dos dados.)

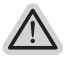

#### **Há duas opções para a recuperação do sistema**

#### ˙ **Atualize seu PC**

Você pode atualizar o seu computador portátil para melhorar a estabilidade do sistema sem perder seus arquivos

˙ **Resete o seu PC Se você quiser remover todos os seus arquivos, você pode redefinir o seu PC completamente**

**Cuidado: Todo seu arquivo pessoal será removido**

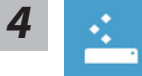

#### **Escolha "Atualizar seu PC"**

Escolha uma conta para continuar.

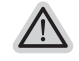

#### **Aqui está o que irá acontecer**

- ˙ Seus arquivos e configurações de personalização não serão alterados.
- ˙ As configurações do computador serão restauradas para as configurações padrões da fábrica.
- ˙ Aplicativos de Windows Store serão mantidos.
- ˙ Aplicativos instalados a partir de discos ou websites serão removidos. .
- ˙ Uma lista de aplicativos removidos será salva na área de trabalho.

11

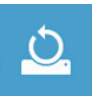

#### Escolha "Atualizar seu PC"

#### **Remover apenas meus arquivos**

Somente dados pessoais e arquivos serão removidos, mas a configuração do notebook serão mantidas.

#### **Limpar completamente a unidade**

A unidade será restaurada completamente para as configurações padrões da fábrica. Isso levará mais tempo.> [Clique em "Resetar" para executar a função de recuperação.]

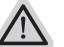

#### **Aqui está o que irá acontecer**

- ˙ Todos os seus arquivos pessoais e aplicativos serão removidos.
- ˙ As configurações do computador serão restauradas para as configurações padrões da fábrica.

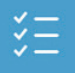

#### $\blacksquare$  Opções avançadas

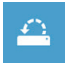

#### **Restauração do Sistema**

Usa um ponto de restauração gravado no seu computador para restaurar Windows.

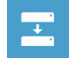

#### **Recuperação da Imagem do Sistema**

Recupera Windows usando um arquivo de imagem do sistema específico.

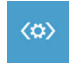

#### **Reparo Automático**

Conserta problemas que impedem o carregamento da Windows.

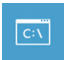

#### **Comando Rápido**

Use o comando rápido para resolução avançada de problemas.

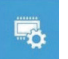

#### **Configurações Firmware UEFI**

Muda as configurações no firmware UEFI do seu computador.

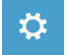

#### **Configurações de Inicialização**

Muda o procedimento de Inicialização da Windows.

# **Apêndice**

## **Garantia & Serviço:**

Garantia e serviços e informações relacionadas, consulte o cartão de garantia da Uninter ou no site de serviço da GIGABYTE mostrado no link abaixo:

http://www.gigabyte.com/support-downloads/technical-support.aspx

# **FAQ:**

FAQ (Perguntas Frequentes), por favor consulte o link abaixo : http://www.gigabyte.com/support-downloads/faq.aspx